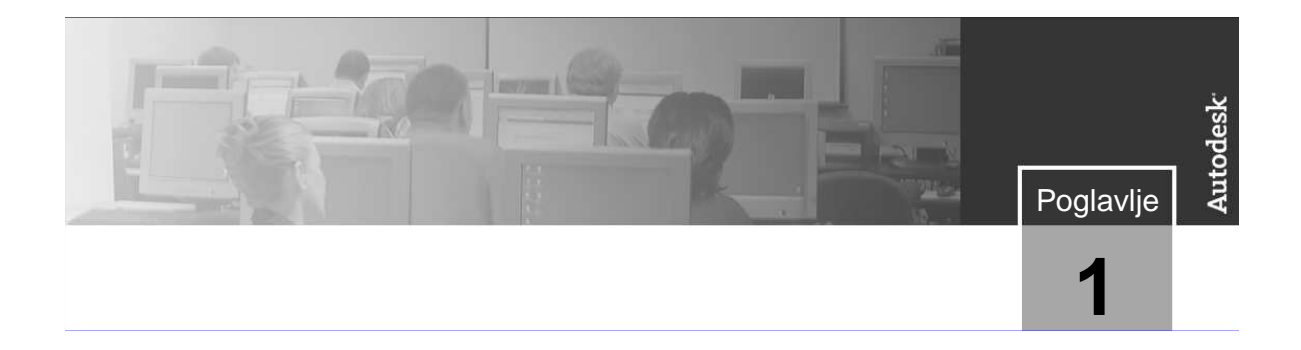

# **Upoznavanje sa AutoCAD-om**

Pre nego što počnete da koristite program, treba da se upoznate sa grafičkim okruženjem i nekim od njegovih osnovnih alata i mogućnosti.

#### **Ciljevi**

Nakon završetka ovog poglavlja, moći ćete da:

- prepoznate i objasnite svrhu glavnih elemenata grafičkog okruženja,
- otvorite, kreirate i snimite crteže,
- koristite komande Zoom i Pan da biste videli različite delove crteža.

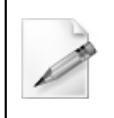

#### **Podešavanja Object Snapa i statusne linije**

Pre nego što počnete da radite vežbe koje su date u ovom poglavlju, u Uvodu pogledajte odeljak "Podešavanja za vežbe".

# **Lekcija: Snalaženje u radnom okruženju**

Ova lekcija opisuje radno okruženje i elemente grafičkog okruženja, u koje morate biti upućeni ako želite da postanete vеšti u korišćenju programa.

Pre početka kreiranja crteža, treba da se upoznate sa grafičkim okruženjem.

Nakon završetka ove lekcije, moći ćete da pokrenete program, aktivirate odgovarajući radni prostor i prepoznate ključne delove grafičkog okruženja.

Sledeća slika prikazuje ključne elemente grafičkog okruženja:

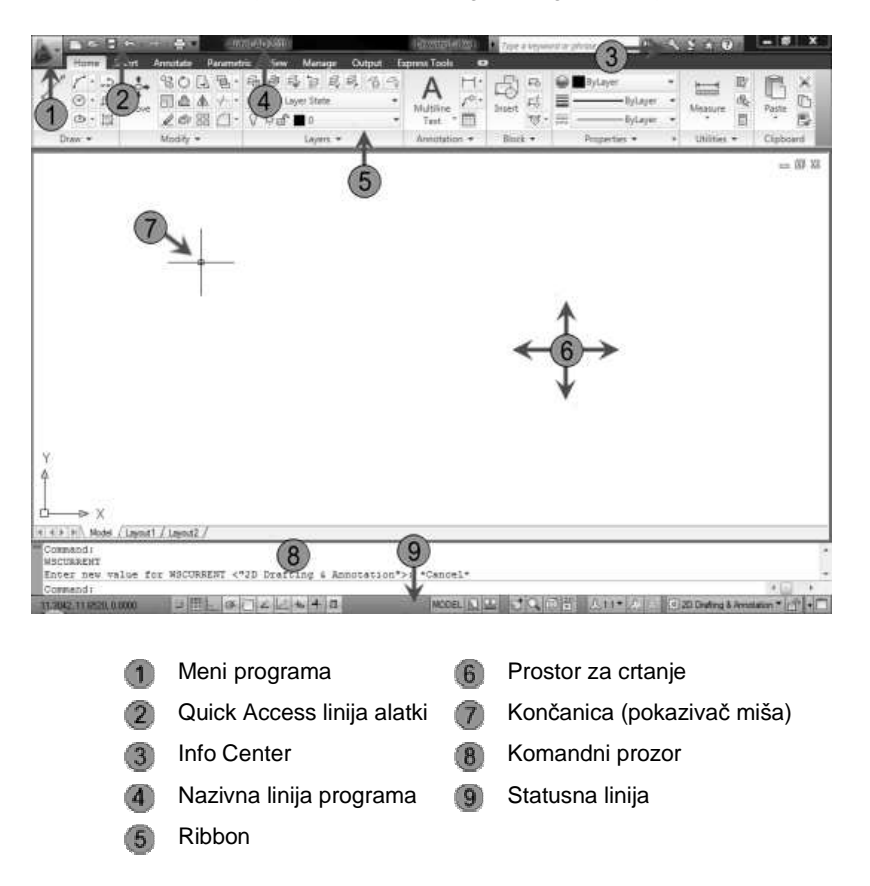

#### **Ciljevi**

Nakon završetka ove lekcije, moći ćete da:

- Opišete i podesite radno okruženje.
- Identifikujete i koristite funkcijske tastere na tastaturi.
- Identifikujete ključne delove interfejsa.
- Upotrebite menije sa prečicama da biste pristupili komandama i opcijama.
- Objasnite namenu AutoCAD-specifičnih alatki interfejsa.

## **Podešavanje radnog okruženja**

#### **Pregled**

AutoCAD® se pokreće na isti način kao i ostali Windows programi, primenom neke od sledećih metoda:

- Dvoklik na ikonicu AutoCAD 2010 na radnoj površini (desktop) Windows-a.
- Kliknete na Start>All Programs (ili Programs) > Autodesk > AutoCAD 2010>AutoCAD 2010.

U zavisnosti od izabranih opcija tokom instalacije AutoCAD-a ili stanja kada je poslednji put zatvoren, možda ćete morati da podesite aktivno radno okruženje.

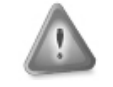

Ako koristite AutoCAD LT®, izabraćete ikonicu ili odgovarajuću opciju na meniju za ovu verziju programa.

**Upozorenje!**

#### **Definicija snimljenog radnog okruženja (Workspace)**

Kada pokrećete program, prikazani su samo oni elementi grafičkog okruženja koji su povezani sa aktivnim radnim okruženjem. Snimljeno radno okruženje je orijentisano ka zadacima, tako što vam obezbeñuje samo one alatke i elemente interfejsa koji su vam potrebni za izvršavanje zadataka koji se odnose na dato okruženje.

Po unapred odreñenom podešavanju (default podešavanju), AutoCAD ima četiri snimljena radna okruženja:

- 2D Drafting & Annotation
- 3D Modeling
- AutoCAD Classic
- **Initial Setup Workspace**

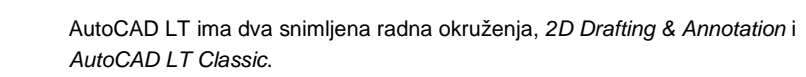

**Upozorenje!**

Na sledećoj slici je prikazan AutoCAD sa aktivnim radnim okruženjem 2D Drafting & Annotation.

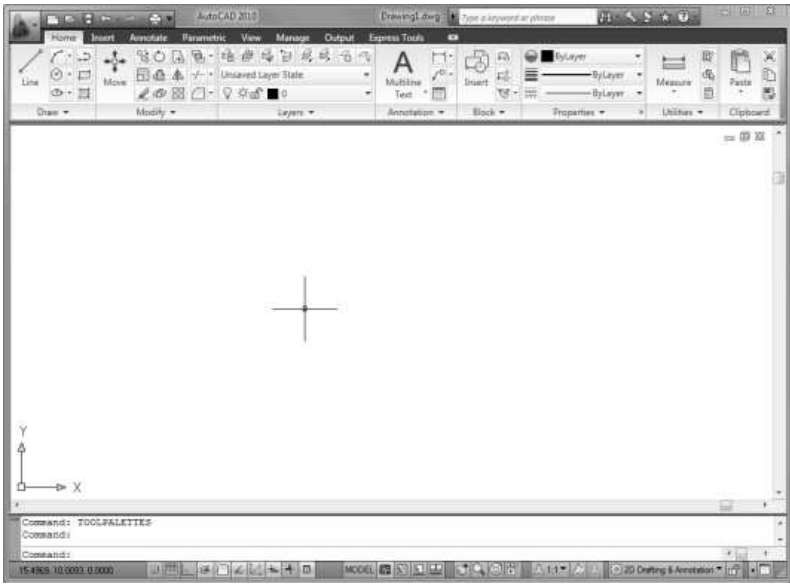

Na sledećoj slici je prikazan AutoCAD sa aktivnim radnim okruženjem 3D Modeling.

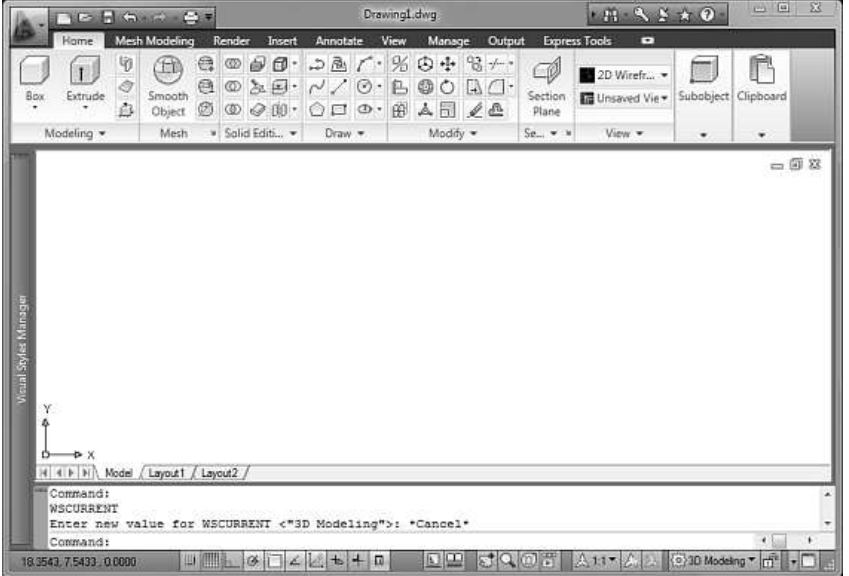

Na sledećoj slici je prikazan AutoCAD sa aktivnim radnim okruženjem AutoCAD Classic.

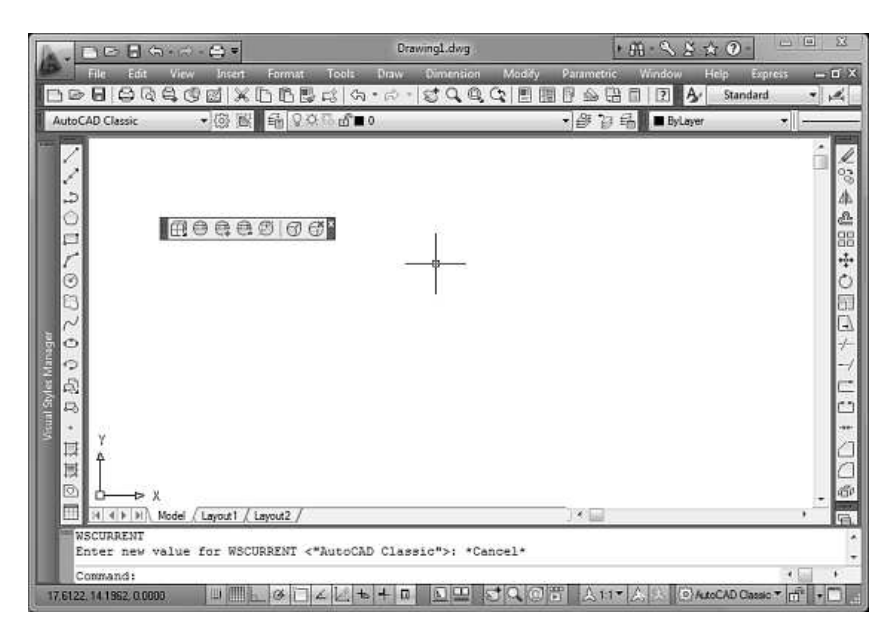

Nakon što pokrenete program možete da se prebacite na željeno radno okruženje. Program će se otvoriti sa radnim okruženjem koje je poslednje korišćeno. Padajuća lista Workspace Switching se nalazi u donjem desnom uglu prozora AutoCAD-a, u statusnoj liniji.

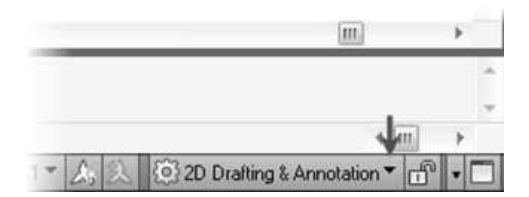

### **Postupak: Izbor radnog okruženja 2D Drafting & Annotation**

Sledeći koraci daju pregled izbora radnog okruženja 2D Drafting & Annotation.

- **1.** Pokrenite AutoCAD.
- **2.** Upotrebite standardni crtež ili u liniji alatki Quick Access kliknite na New.

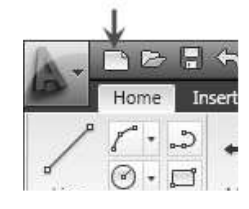

**3.** Izaberite šablonski Select template fajl acad.dwt ← 13 Template (imperijalni) ili Look in:  $\overline{\phantom{a}}$ acadiso.dwt  $Na...$  $\text{SiZ}$   $\triangleq$ **A** (metrički). PTWTemplates SheetSets History **DWT** acad 66 K pwr acad3D 202 K E **DWT** acad - Named Plot Styles 66 K My Documents own acad - Named Plot Styles 3D 201 K **DWT** acadiso 66 K **Divit** acadiso3D 203 K own acadISO - Named Plot Styles 66 K Favorites Dividend Plot Styles 3D 202 K

pwrlInitial Setup-Architectural-Im...

Initial Setun, Architectural.M.

65 K

CE V

**4.** Kliknite na ikonicu 2D Drafting & Annotation 3D Modeling **Workspaces** settings, koja se AutoCAD Classic Initial Setup Workspace nalazi u donjem desnom uglu Save Current As... prozora AutoCAD-a. (O) Workspace Settings... Izaberite 2D Drafting Customize... & Annotation. 그: 「 ' ' | 스님 | 소 | | 인공 ZD Drafting & Annotation

t

#### **Postupak: Podešavanje radnog okruženja AutoCAD-a LT**

Sledeći koraci daju pregled aktiviranja snimljenog radnog okruženja AutoCAD-a LT 2D Drafting & Annotation.

- **1.** Pokrenite AutoCAD LT.
- **2.** Na liniji sa alatkama Workspaces, sa liste izaberite 2D Drafting and Annotation.
- **3.** Započnite nov crtež i selektujte šablonski fajl acadlt.dwt (imperijalni) ili acadltiso.dwt (metrički).

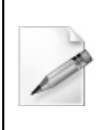

Uputstva i koraci vežbi obuhvaćeni ovim kursom zasnovani su na snimljenom radnom okruženju 2D Drafting & Annotation. Molimo vas da aktivirate ovo radno okruženje, ukoliko to već niste uradili.

## **Unos na tastaturi**

Upotreba tastature je poznata svakome ko radi na računarima. Za veći deo posla koji radite u AutoCAD-u koristićete tastaturu, ali neke tastere ćete koristiti češće nego druge.

#### **Specijalni tasteri**

Sledeće tastere koristićete najčešće. Ovi tasteri imaju specijalno značenje za program.

- Upotrebite taster **ESC** da biste poništili sve aktuelne akcije i ponovo u komandnoj liniji dobili zahtev Command:.
- Nakon svakog unosa sa tastature, pritisnite taster **ENTER**. Takoñe, pritiskom na **ENTER** možete da prekinete mnoge komande.
- Pritiskanje tastera **SPACEBAR** je jednako kao i pritiskanje tastera **ENTER** i često je lakše za upotrebu.
- Pritiskanjem tastera **SPACEBAR** ili **ENTER** u komandnoj liniji ponavlja se komanda koja je poslednje upotrebljena.
- Pritiskanjem tastera sa strelicama prema gore ili prema dole kružićete kroz prethodno upotrebljene komande.
- Taster **TAB** je posebno koristan za navigaciju u okviru za dijalog. Da biste prelazili sa polja na polje, koristite taster **TAB**. Pazite da ne pritisnete taster **ENTER**.

#### **Funkcijski tasteri**

Upotreba svakog funkcijskog tastera može da bude duplirana na druge načine, sa izuzetkom tastera F2. Otkrićete da je upotreba ekvivalenata na ekranu mnogo lakša i omogućava vam da zadržite pogled na ekran.

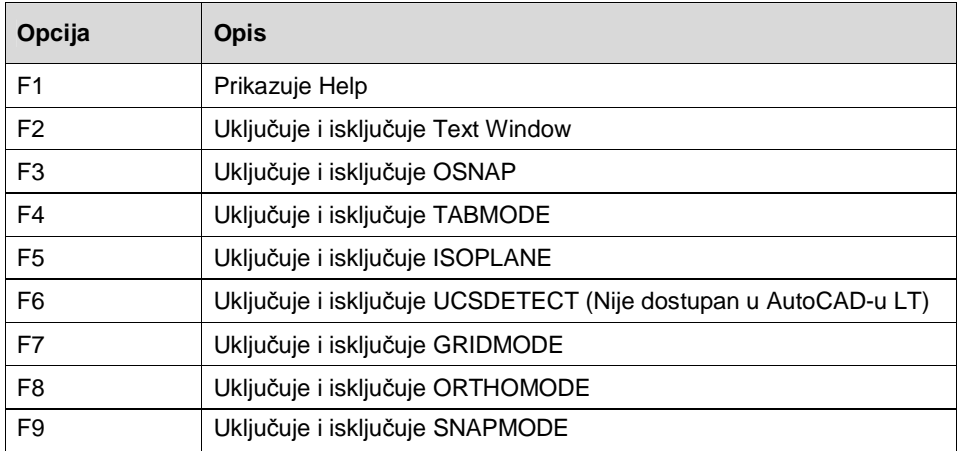

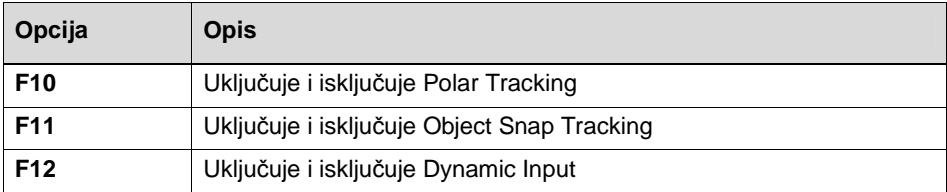

## **Izgled grafi**č**kog okruženja**

Neki elementi grafičkog okruženja AutoCAD-a postoje i kod drugih Windows® programa, kao što su paneli ribbona, linije sa alatkama i meniji. Ako ste koristili druge Windows® programe, ovi elementi korisničkog okruženja biće vam poznati. Meñutim, postoje elementi interfejsa, kao što su komandna linija i statusna linija, koji su jedinstveni za AutoCAD.

#### **Heads-up dizajn**

Heads-up dizajn je pristup koji doprinosi povećanju vaše efikasnosti dok koristite program. Pomeranje pogleda sa crteža kako biste pronašli alatku, može usporiti vaš rad. Umesto toga, kad god je moguće trebalo bi da koristite najefikasnije metode pristupa kao što su Dynamic Input, meniji prečica desnog klika i kontrolni paneli ribbona.

#### **Ribbon**

Ribbon je specijalna paleta sa alatkama koja je povezana sa svakim radnim okruženjem i koja sadrži samo one alatke i kontrole koje se odnose na dato radno okruženje. Na primer, paleta sa alatkama za 2D Drafting & Annotation radno okruženje sadrži alatke koje se odnose na 2D crtanje, kotiranje i beleženje, ali ne sadrži alatke za 3D modelovanje.

Ribbon podržava heads-up proces projektovanja zato što štedi prostor i eliminiše gužvu koju prave palete i linije sa alatkama. Ako upotrebljavate samo ribbon obezbeñujete više prostora u oblasti za crtanje, dok zadržavate pristup alatkama i kontrolama koje su vam potrebne.

#### **Funkcionisanje ribbona**

Ribbon je uključen po standardnom podešavanju kada pokrenete program, bilo u 2D Drafting & Annotation ili 3D Modeling radnom okruženju. Ribbon je organizovan u serije kartica. Svaka kartica sadrži različit set panela sa srodnim komandama i kontrolama koje se mogu naći u linijama alatki AutoCAD-a i okvirima za dijalog.

Kartice i sa njima povezane panele možete da uključite ili isključite tako što ćete kliknuti desnim tasterom miša na područje Ribbona i izabrati kartice ili panele za selektovanje željenih opcija. Takoñe, možete da uključite ili isključite naslove panela tako što ćete kliknuti desnim tasterom miša na kartice panela. Pored toga, možete i da snimite konfiguraciju Ribbona. Svaka kartica u Ribbonu ima sopstveni set panela koji sadrže grupe srodnih alatki, kao što su one upotrebljene za 2D crtanje, dodavanje teksta ili dodavanje dimenzija. Neki paneli mogu da budu prošireni kako bi prikazali više alatki. Slično, neke alatke mogu da budu proširene za više opcija, kao što je alatka Circle, što je označeno malom strelicom na ikonici.

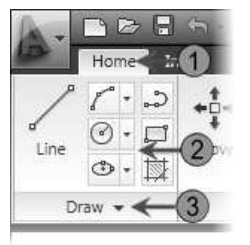

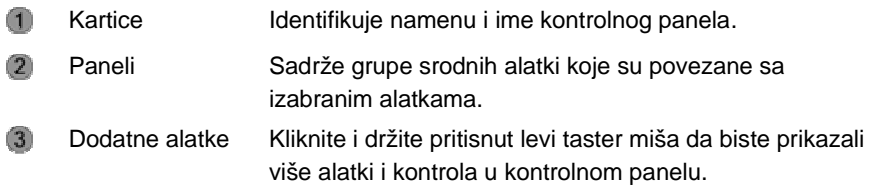

#### **Dodavanje ili uklanjanje kartica**

Da biste uključili ili isključili specifične kartice, kliknite desnim tasterom miša u Ribbon i izaberite Tabs. Izaberite kartice koje želite da prikažete ili uklonite iz Ribbona. Kartice koje su trenutno prikazane obeležene su oznakom potvrde.

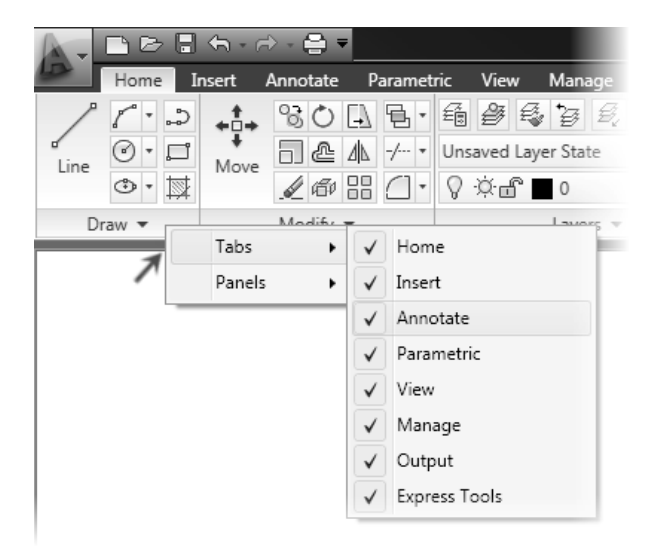

#### **Programski meni**

Programski meni možete da upotrebite da biste imali pristup ka nekoliko ključnih komandi, kao što su New, Open, Save, Print i Close. Većina ovih komandi vodi do podmenija koji vam daju detaljnije opcije.

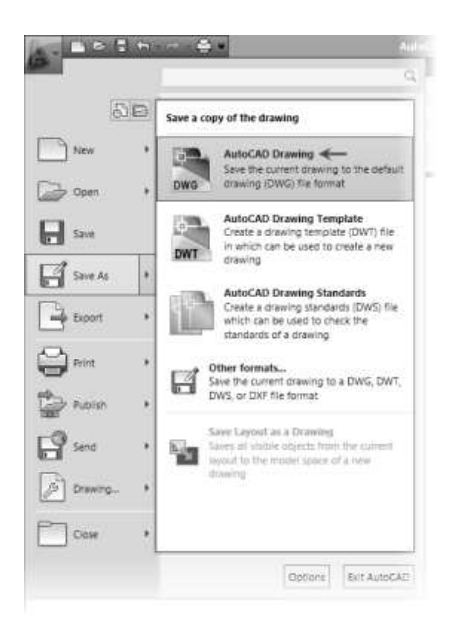

#### **Paneli**

AutoCAD koristi panele Ribbona kao jedno od sredstava za pristup komandama i podešavanjima. Komande sličnih alatki su grupisane u panelima i možete da im pristupite tako što ćete kliknuti na dugme ili ikonicu koja ukazuje na namenu alatke. Svaki panel se sastoji od kolekcije alatki koje izvršavaju srodne ili slične zadatke.

Kada koristite radno okruženje 2D Drafting & Annotation, prikazan je standardni set panela za svaku od standardnih kartica koje se nalaze u horizontalnom Ribbonu na vrhu grafičkog prozora AutoCAD-a. Kada izaberete drugu karticu, videćete da je prikazan drugi set panela.

Po unapred odreñenom podešavanju, svaki panel je usidren na gornjoj strani oblasti za crtanje u Ribbonu. Panele možete da pomerite iz usidrenog položaja u "plivajući" ili da ih prevučete nazad u Ribbon.

#### **Vidljivost panela**

Da biste uključili ili isključili specifične panele, desnim tasterom miša kliknite na Ribbon i izaberite Panels. Izaberite panele koje želite da prikažete ili uklonite sa kartice Ribbona. Paneli koji su trenutno prikazani obeleženi su oznakom potvrde, kao što je prikazano na slici.

Paneli će se prikazati u poslednjoj poziciji (usidrenoj ili plutajućoj) u kojoj su bili pre nego što su uklonjeni iz prikaza.

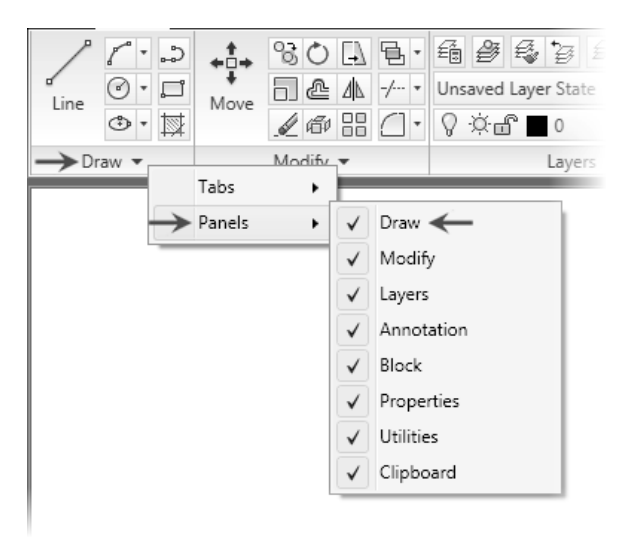

Kada kliknete na ikonicu u panelu Ribbona, komanda se ne izvršava osim ako se kursor nalazi na istoj ikonici kada otpustite taster miša. Ako kliknete na pogrešnu ikonicu, pre puštanja tastera miša jednostavno odvucite kursor dalje od ikonice.

#### **Vidljivost alatki panela**

Neki paneli će se raširiti i prikazati dodatne alatke kada izaberete crnu strelicu u donjem desnom uglu panela. Ove panele možete da zadržite otvorenim tako da prikažu sve alatke, tako što ćete izabrati čiodu koja se nalazi u donjem levom uglu raširenog panela.

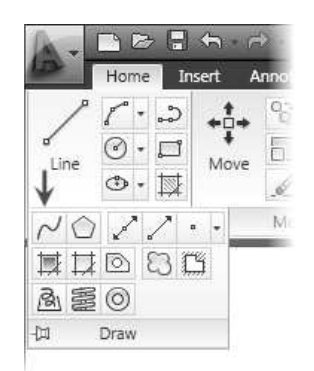

#### **Statusna linija**

Statusna linija je smeštena pri dnu prozora programa.

Na levom kraju statusne linije je oblast za očitavanje koordinata, koja daje koordinate položaja končanice u oblasti crteža. Kliknite na koordinate da biste isključili ili uključili prikaz koordinata. U uključenoj poziciji postoje dve mogućnosti. Očitavanje prikazuje vrednost X,Y,Z ili udaljenost i polarni ugao končanice dok se pomera u prozoru crteža.

5.1432, -0.5370, 0.0000

Prikaz koordinata

Desno od prikaza koordinata nalaze se dugmad za aktiviranje opcija koje olakšavaju proces crtanja. Zbirno, ove opcije se nazivaju crtačka podešavanja.

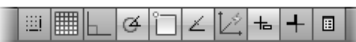

Crtačka podešavanja

U sredini statusne linije nalaze se dugmad za prikazivanje prostora modela ili prikaza za štampanje.

#### **MODEL F & Q Q Q Q**

Podešavanja prostora modela i razmeštaja

Desno od dugmadi Model Space i Layout nalaze se komande Pan i Zoom.

#### ⊠₩

Pan i Zoom

Dalje ka desnoj strani statusne linije nalaze se opcije Annotation za prikaz obeležavajućih objekata, kao što su tekst i kote. Kada označavate crtež sa aktivnim svojstvom Annotative, u statusnoj liniji je prikazan Annotation Scale koji prikazuje razmeru novih oznaka.

#### $\land$  1:30  $\blacktriangleright$   $\land$

Podešavanja Annotation

## **O menijima sa pre**č**icama**

Meni sa prečicama je kontekstno osetljiv. Kada kliknete desnim tasterom miša u prostor za crtanje, možete da upotrebite opcije koje su predstavljene u meniju sa prečicama kako biste izvršili različite zadatke. Kontekstno osetljiv znači da će se meni promeniti u zavisnosti od toga šta trenutno radite u programu. Na primer, ako se nalazite u komandnoj liniji, meni sa prečicama će imati dostupne drugačije opcije nego kada radite sa komandom Pline.

#### **Definicija menija sa pre**č**icama**

Opcije menija sa prečicama su organizovane u odvojene celine. Dostupne opcije se menjaju na osnovu aktuelnog konteksta kada aktivirate meni sa prečicama. Sledeća slika prikazuje meni sa prečicama onako kako se pojavljuje kada kreirate poliliniju.

Gornje područje menija nudi opcije Enter, Cancel i Recent Input.

Srednje područje menija nudi opcije koje su specifične za aktuelnu komandu. Videćete kako se opcije u meniju poklapaju sa opcijama u komandnoj liniji. Da biste upotrebili opciju za komandu, selektujte opciju u meniju sa prečicama. To će imati isti efekat kao kada ukucate veliko slovo opcije u komandnu liniju.

Donje područje menija nudi Pan i Zoom funkcije i pristup QuickCalc komandi.

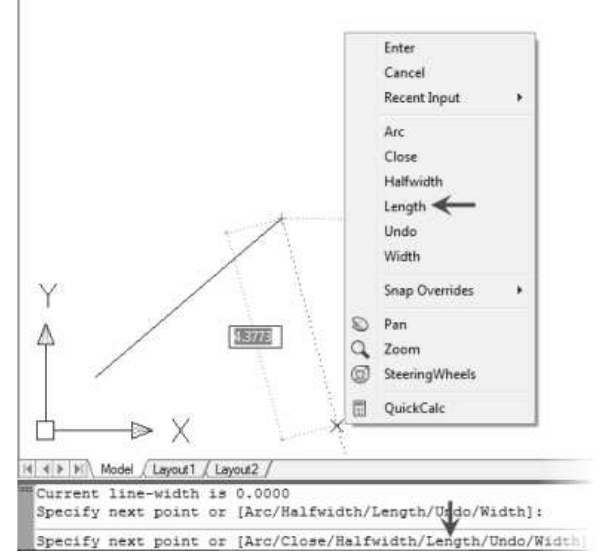

#### **Zaklju**č**ci**

- Meni sa prečicama je kontekstno osetljiv, tako da se njegove opcije razlikuju u zavisnosti od toga šta trenutno radite, na primer, da li crtate ili editujete.
- Možete da upotrebite meni sa prečicama kao alternativu za unošenje opcija komande u komandnu liniju. Meni sa prečicama ubrzava proces dizajna i omiljen je metod za rad sa podopcijama aktivne komande.

## **Alatke grafi**č**kog okruženja specifi**č**ne za AutoCAD**

AutoCAD je usklañen sa Windows®-ovim standardima za elemente grafičkog okruženja, a postoje i neki elementi specifični za ovaj program.

Sledeća slika prikazuje komandni prozor. Jedinstven za programe sa grafičkim prozorima, komandni prozor obezbeñuje još jedan način za saradnju korisnika sa programom.

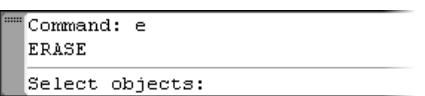

#### **Prikazi za štampanje (listovi crteža)**

Prostor modela (kartica Model) jeste oblast gde kreirate svoje projekte. Prikazi za štampanje (crteži) služe za ubacivanje komentara, okvira, zaglavlja i plotovanje, tj. štampanje.

Kada projektujete, trebalo bi uvek da crtate u razmeri 1:1. Prostor modela je neograničen. Koristite prikaze za štampanje da biste kreirali crteže koji predstavljaju oblast jednaku stvarnoj veličini papira.

Iz prikaza modela možete da prelazite u prikaz za štampu i obrnuto, tako što ćete izabrati dugme koje se nalazi u statusnoj liniji na dnu prozora AutoCAD-a.

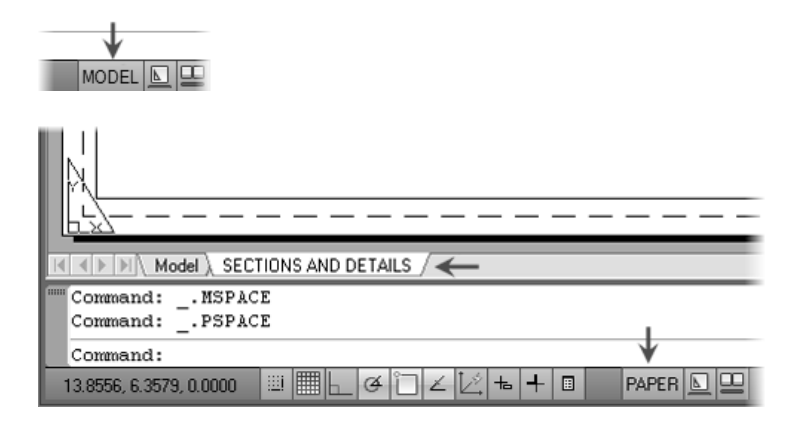

#### **Liste slojeva**

Lista slojeva prikazuje slojeve crteža. Korišćenjem ove liste možete promeniti tekući sloj, dodeliti izabrane objekte sloju, uključiti i isključiti slojeve, zamrznuti i zaključati slojeve.

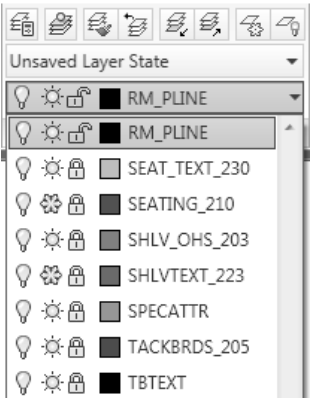

#### **Palete sa alatkama**

Palete sa alatkama pojednostavljuju zadatak ubacivanja unapred definisanog projektnog sadržaja u crtež.

Palete sa alatkama su skup preklapajućih panela sadržanih u plivajućem prozoru. Radi jednostavnog prepoznavanja, grupisane su po karticama obeleženim jezičcima.

Palete pružaju efikasnu metodu za organizovanje, razmenu i postavljanje šrafura i simbola koje redovno koristite.

Pojedinačne alate možete prilagoditi svojim potrebama podešavanjem specifičnih svojstava, poput razmere, ugla rotacije ili unapred definisane boje.

Takoñe, palete mogu da sadrže alate prilagođene od strane trećih lica.

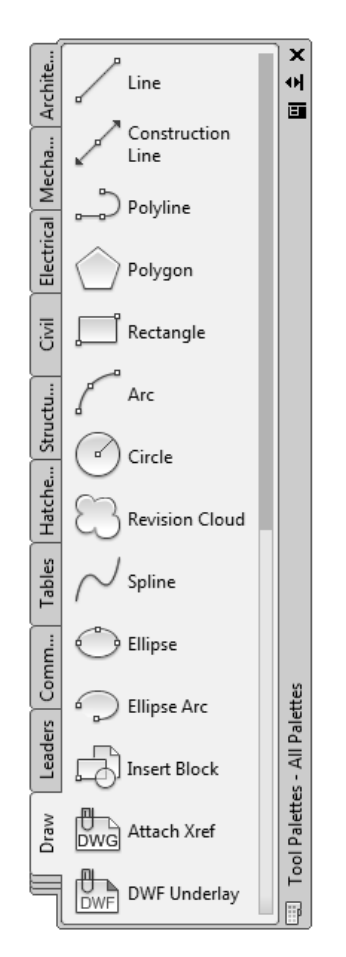

#### **InfoCenter**

InfoCenter, koji se nalazi skroz na desnoj strani linije sa menijima, sastoji se od InfoCenter pretrage i pristupa Communication Center panelu. InfoCenter pretragu možete da upotrebite tako što ćete ukucati ključne reči ili tako što ćete ukucati pitanje. Postoje mnoge lokacije za koje InfoCenter može da bude konfigurisan, na primer sledeće:

- User's Guide
- Command Reference
- New Features Workshop

Na sledećoj ilustraciji prikazan je InfoCenter.

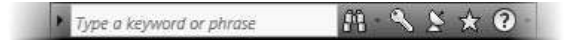

#### **Communication Center (komunikacioni centar)**

Communication Center, kome pristupate kroz InfoCenter liniju menija, obezbeñuje obaveštenja u realnom vremenu, objave i novosti na vašem ekranu. Da biste iskoristili prednosti ove funkcije, treba da budete konektovani na Internet. Sledi deo liste izvora informacija kojima možete da pristupite:

- **New Software Updates**
- Product Support
- **CAD Manager Channel**
- **RSS Feeds**

#### **Pristup**

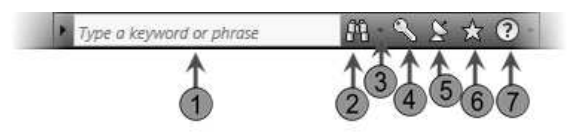

- Potražite informacije ili pomoć u konfigurisanim lokacijama pretrage, tako što ćete uneti ključne reči ili uneti pitanje u polje Help.
- Kliknite na ikonicu pretrage da biste prikazali rezultate pretrage nakon unošenja ključnih reči pretrage. Rezultate možete da pretražujete u Search prozoru.
- Kliknite na padajući meni da biste konfigurisali InfoCenter. Kliknite na Search Settings u padajućoj listi da biste konfigurisali lokaciju InfoCenter pretrage i podešavanja Communication Centera.
- Kliknite na ključ da biste otvorili Subscription Center.
- Kliknite na ikonicu satelitske antene da biste otvorili Communication Center.
- Kliknite da biste pristupili listi Favorites.
- Kliknite da biste pristupili okviru za dijalog Help.

### Type a keyword or phrase pp. Q **Communication Center**  $\overline{\mathbb{F}}$   $\times$ RSS Feeds Autodesk Channel<mark>s</mark>

**Opcije Communication Centera** 

Proširite naslovnu liniju Communication Centera da biste videli sve konfigurisane Autodesk kanale.

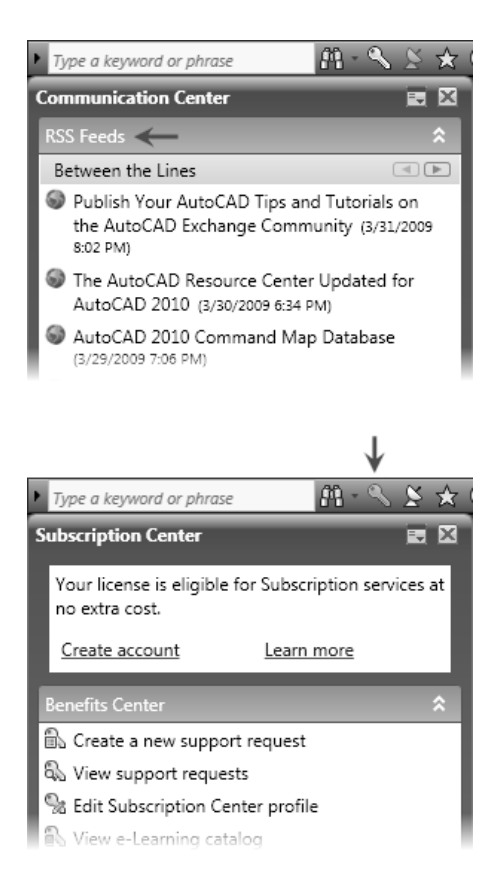

Proširite naslovnu liniju RSS Feeds da biste videli sve konfigurisane RSS izvore.

Po standardnom podešavanju, prilikom instaliranja AutoCAD-a automatski se kreira nekoliko RSS izvora.

Proširite naslovnu liniju Subscription Center da biste prikazali sve konfigurisane stavke Subscription Centera, kao što su zahtev za podršku proizvoda i e-Learning katalozi i lekcije (Dostupno samo za prijavljene korisnike).

#### **Komandni prozor**

Komandni prozor je obično smešten pri dnu prozora programa i usidren izmeñu oblasti za crtanje i statusne linije. Bilo da komandu unosite ukucavanjem u komandnoj liniji ili da kliknete na odgovarajuću ikonicu na liniji sa alatkama, sve će biti prikazano i izvršeno u komandnoj liniji.

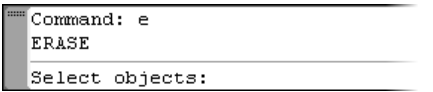

Važno je da pratite šta se dešava u komandnom prozoru. U svakoj fazi rada sa komandom, program vam obezbeñuje niz opcija koje ćete izabrati ili od vas zahteva da unesete vrednosti koje odgovaraju fazi postupka.

U normalnom radu, komandni prozor sadrži tri linije teksta. Prve dve linije prikazuju neposrednu istoriju komande i prikazuju podešavanja ili opcije dostupne unutar tekuće komande. Donja linija je komandna linija. Tu bi trebalo da usredsredite svoju pažnju za vreme izvršavanja većine komandi.

Kucate na položaju kursora u komandnoj liniji, tj. iza "Command:".

**Napomena:** Nakon unosa vrednosti u komandnoj liniji uvek pritisnite taster ENTER.

Mada je komandni prozor obično usidren u dnu prozora za crtanje, možete ga slobodno pomerati. Možete ga usidriti uz ivicu programskog prozora ili ga pustiti da bude slobodan iznad površine za crtanje. Prevucite vertikalne linije na levoj strani komandnog prozora da biste ga postavili u slobodan (plutajući) položaj iznad oblasti za crtanje.

```
{\bf X} CIRCLE Specify center point for circle or [3P/2P/]
Specify radius of circle or [Diameter]: 25.0000
Command: *Cancel*
  Command: c
                                             [3P/2P/Ő
  Specify radius of circle or [Diameter]
  <25.0000>:
```
Uprkos tome što slobodan komandni prozor iznad oblasti za crtanje može delimično da zaklanja pogled, možda ćete imati koristi od ovakve konfiguracije, zato što služi kao podsetnik za nadgledanje komandnog prozora.

#### **Komandna sekvenca**

Postupak unošenja komandnih sekvenci je jednostavan, ali važan. Da biste uspešno koristili program, morate postati "komotni" sa uobičajenim komandnim sekvencama, kao što je sledeća za crtanje kruga.

- Circle
- Specify center point for circle or [3P/2P/Ttr (tan tan radius)]: (Odredite centar kruga ili [3P/2P/Ttr (tan tan radius)]): **Izaberite ta**č**ku ili unesite koordinate.**
- Specify radius of circle or [Diameter] (Navedite poluprečnik kruga ili [Diameter]) <25.0000>: **d** (Upotrebite opciju komande)
- Specify diameter of circle (Navedite prečnik kruga) <50.0000>: 75 (Unesite vrednosti kada se zatraži)

Ukoliko provedete dovoljno vremena radeći sa programom i pratite dešavanja u komandnoj liniji, kao i druge elemente grafičkog okruženja, uskoro ćete znati koji se podaci traže i bez gledanja komandne linije.

#### **Meni Help**

Pre daljeg istraživanja programa, treba da se upoznate sa obimnom dokumentacijom za pomoć – Help.

Meni Help nudi pristup sistemu za pomoć kao i Internet resursima za Knowledge Base, Training Resources i Autodesk User Group International (AUGI). Takoñe, možete da pronañete više informacija o prijavi za učestvovanje u Customer Involvement Programu.

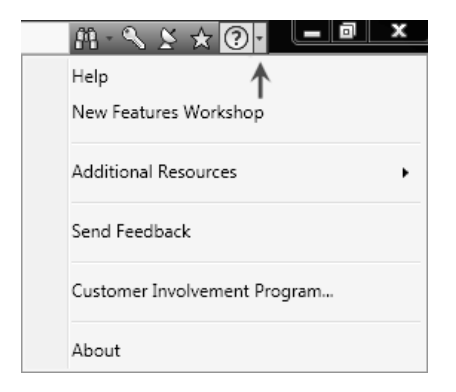

# **Lekcija: Rad sa fajlovima**

Ova lekcija opisuje kako da otvorite, kreirate i snimite crteže.

#### **Ciljevi**

Nakon završetka ove lekcije, moći ćete da:

otvorite crteže, kreirate crteže i snimite fajlove crteža.

## **Rad sa fajlovima**

Crteži se kreiraju i pamte u DWG fajlovima. Da biste pristupili ovim podacima, morate naučiti kako da kreirate, snimate i otvarate ove vrste fajlova.

Upotrebite liniju alatki Quick Access da biste kreirali, otvorili i snimili nove crteže.

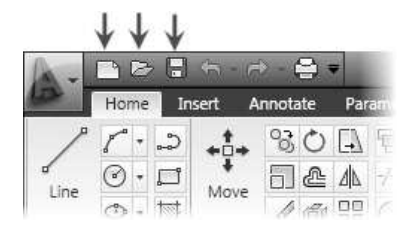

#### **Otvorite crtež**

Da biste otvorili crtež, upotrebite komandu Open i izaberite fajlove koje želite da otvorite.

#### **Zadavanje komande**

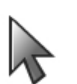

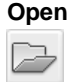

Komandna linija: **OPEN** Programski meni: **File > Open** Linija alatki: **Quick Access** 

**Okvir za dijalog za otvaranje fajlova** 

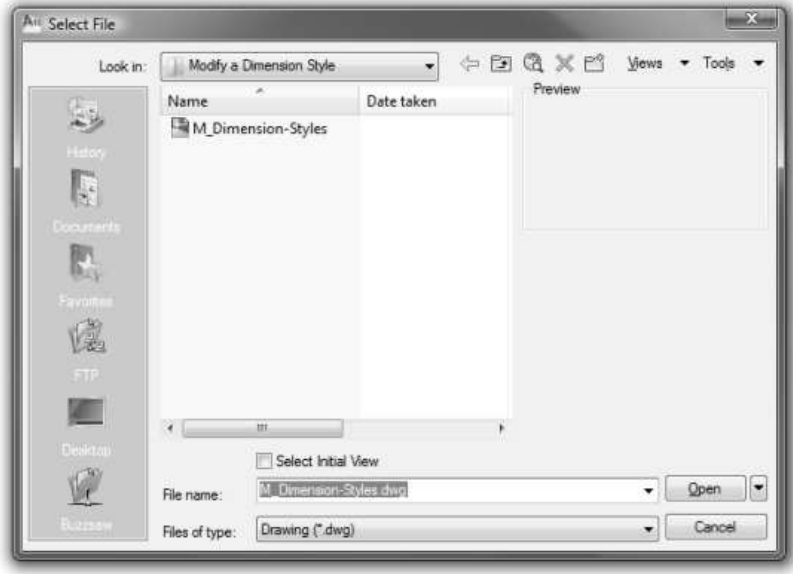

Da biste istovremeno izabrali i otvorili više fajlova, upotrebite standardne Windows® skraćenice sa tastature: CTRL+ i SHIFT+.

#### **Kreiranje novog crteža**

Da biste kreirali nov crtež, upotrebite komandu New. Izaberite šablon ili izaberite Open with no Template (Imperial or Metric). Šabloni crteža su crteži koji su snimljeni u formatu šablona (.dwt) i koji mogu da sadrže okvire za štampanje, slojeve, stilove za tekst, stilove za kotiranje i podešavanja koja se odnose na specifične potrebe crteža.

#### **Zadavanje komande**

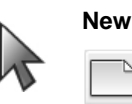

Komandna linija: **NEW**  Programski meni: **File > New** Linija alatki: **Quick Access** 

#### **Okvir za dijalog Select Template**

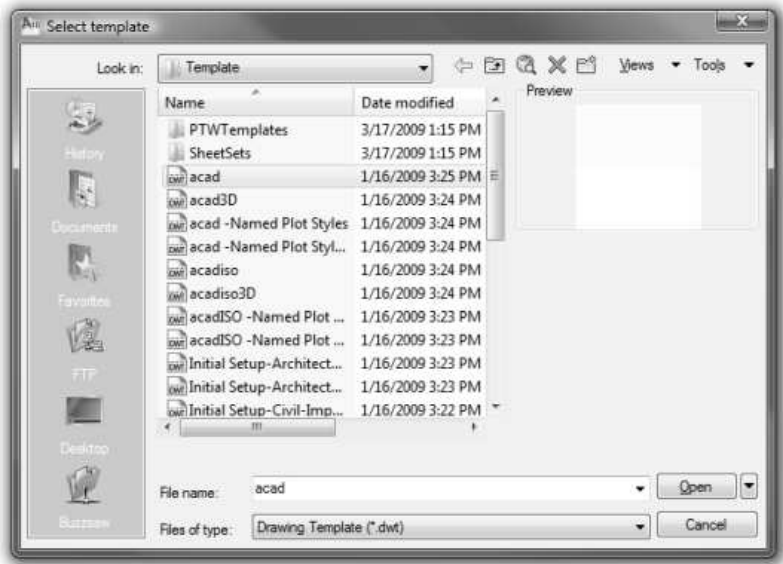

#### **Snimanje crteža**

Komandu Save koristite za snimanje crteža. Kada prvi put snimate crtež, pojaviće se okvir za dijalog Save Drawing As. Odredite folder u koji želite da snimite crtež, unesite naziv fajla i kliknite na Save. Ako želite da snimite crtež pod drugim imenom, izaberite Save As.

#### **Zadavanje komande**

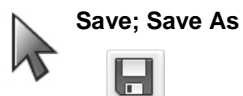

Komandna linija: **SAVE; SAVEAS** Programski meni: **File > Save; Save As** Linija alatki: **Quick Access** 

**Okvir za dijalog Save Drawing As** 

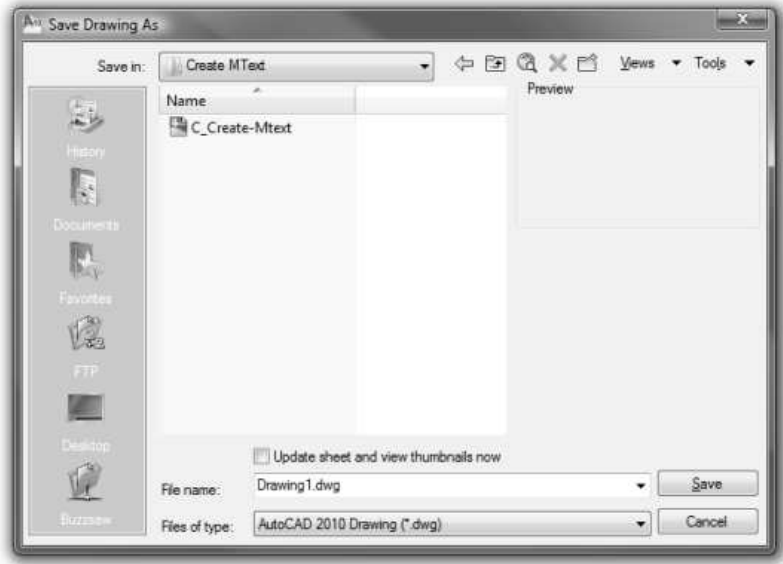

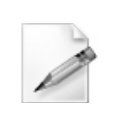

#### **Snimajte odmah i snimajte** č**esto**

Kao novi korisnik, trebalo bi da steknete naviku snimanja crteža odmah pošto ga kreirate, a zatim da često snimate crteže. Ova navika se lako stiče, a može biti od velike koristi u slučaju neočekivanog pada sistema. Brz način da snimite rad je da upotrebite tastere prečica: **Ctrl + S.**

# **Lekcija: Prikazivanje objekata**

Kada koristite program, sve objekte crtate u razmeri 1:1. Ponekad ćete morati da pogledate ceo crtež, a ponekad samo detalje. Kao pomoć u posmatranju različitih oblasti crteža, postoje brojne alatke za zumiranje i pomeranje pogleda. Lako možete da uvećate male oblasti na crtežu da biste dobili pogled izbliza ili pomeriti pogled na drugi ili veći deo crteža. Pogledi mogu da se snimaju i da se kasnije ponovo pozivaju.

U ovoj lekciji, istražićete različite metode korišćenja ovih alatki i unaprediti rad u grafičkom okruženju. Mnoge od opcija za zumiranje i pomeranje pogleda rade transparentno. To znači da ih možete koristiti dok je u toku izvršavanje druge komande.

Nakon završetka ove lekcije moći ćete da koristite komande za zumiranje i pomeranje pogleda kako biste kontrolisali prikaz crteža na ekranu. Koristićete točkić miša za pomeranje i zumiranje i regenerisaćete pogled crteža.

Bilo bi nemoguće raditi na uobičajenom crtežu, poput dole prikazanog, na listu papira veličine većine ekrana monitora. Korišćenjem alatki za kontrolu prikaza možete uvećati bilo koji deo crteža kako biste iskoristili raspoloživ prostor na ekranu monitora.

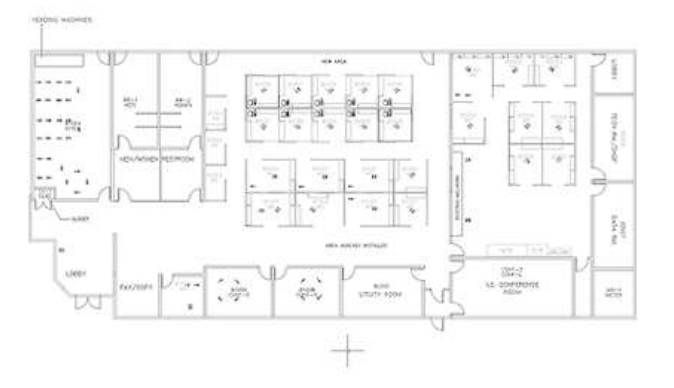

#### **Ciljevi**

Nakon završetka ove lekcije, moći ćete da:

- prepoznate alatke koje kontrolišu prikaz crteža na ekranu,
- koristite komandu Pan Realtime da biste izveli operacije pomeranja pogleda u realnom vremenu,
- koristite komandu Zoom Realtime da biste na crtežu izveli operacije zumiranja u realnom vremenu,
- koristite različite komande Zoom da biste kontrolisali uvećanje pogleda,
- koristite točkić miša da biste zumirali i pomerali pogled,
- koristite komandu Regen da biste regenerisali crtež.

## **Alatke za kontrolu prikaza**

Za zumiranje i pomeranje pogleda u crtežu najčešće ćete koristiti točkić miša. Dodatne Zoom alatke se nalaze u panelu Navigate na kartici View i u liniji alatki Ribbona.

#### **Zadavanje komande**

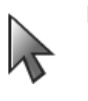

**Display Tools** 

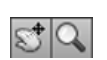

Komandna linija: **Zoom, Z ili Pan** Statusna linija: **Pan ili Zoom** Ribbon: **View kartica > Navigate panel > Pan**

```
S<sup>+</sup> Pan
Drbit
國 Extents ·
 Navigate
```
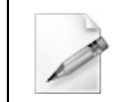

Postoje dodatne opcije za komandu Zoom, ali su one izvan obima ovog kursa. Pogledajte Help za dodatne informacije o komandi.

## **Pomeranje pogleda**

Korišćenjem komande PAN možete promeniti položaj centra pogleda na crtež. Isto kao kod pomeranja video kamere, pomeranje crteža menja samo položaj pogleda na crtež, a ne mesto ili uvećanje objekata u crtežu.

#### **Zadavanje komande**

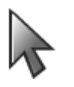

**Pan**

Komandna linija: **PAN, P** Ribbon: **View kartica > Navigate panel > Pan**

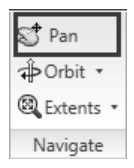

#### Kontekstni meni: **Pan**

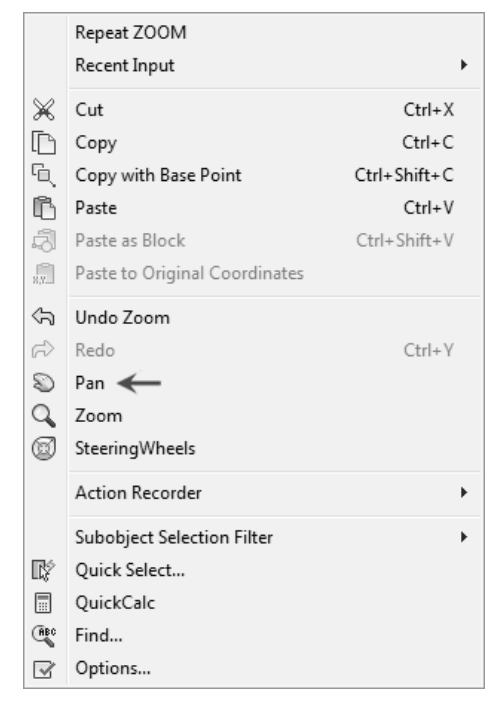

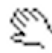

Kada je aktivna komanda Pan, kursor se menja u ikonicu sa ručicom, kao što je prikazano iznad. Prevlačite kursor (držeći pritisnuto levo dugme miša, pomerajte miš) da biste pomerali pogled.

#### **Opcije komande**

Kada koristite komandu Pan, kliknite desnim tasterom miša bilo gde na crtežu da biste prikazali opcije za kontrolu prikaza u meniju sa prečicama.

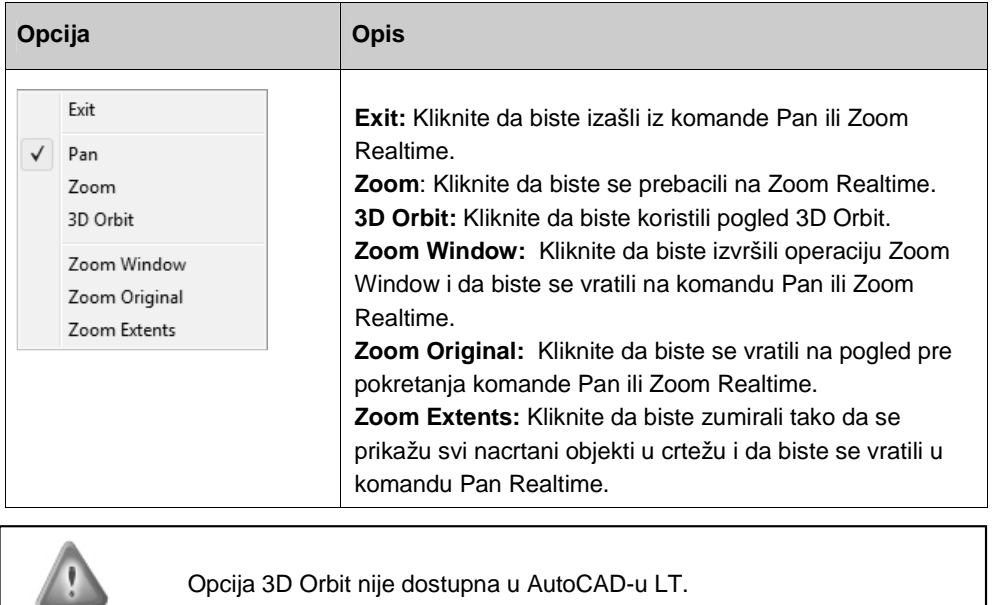

Orbit nije dostupna u AutoCAD-u LT.

**Upozorenje!**

#### **Postupak: Pomeranje u realnom vremenu**

Sledeći koraci daju pregled metoda za dinamičko pomeranje u realnom vremenu.

- **1.** U Ribbonu kliknite na View karticu > Navigate panel > Pan.
- **2.** Kliknite levim tasterom miša i ne otpuštajući ga pomerajte kursor u smeru u kome želite da pomerite pogled. Otpustite taster miša kada se nalazite na željenoj poziciji.

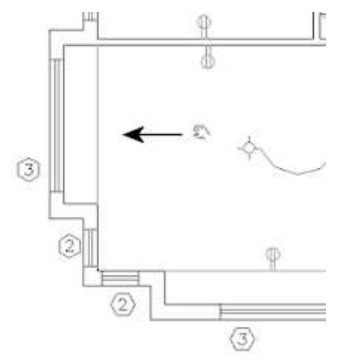

**3.** Nastavite da prevlačite, po potrebi.

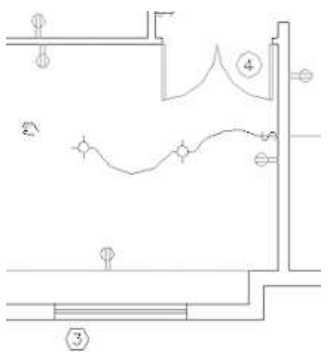

**4.** Pritisnite taster ESC ili ENTER da biste izašli iz komande Pan.

#### **Smernice za rad sa komandom Pan**

- Komanda Pan Realtime ima isti efekat na crtež kao i korišćenje horizontalnih ili vertikalnih klizača.
- Kada pomerate crtež, ne pomerate objekte crteža, već samo menjate položaj iz kog gledate crtež.

## **Komanda Zoom Realtime**

Komanda Zoom povećava ili smanjuje uvećanje objekata prikazanih u oblasti za crtanje. Kada zumirate ka spolja, vidite veći deo crteža. Kada zumirate (ka unutra), uvećavate delove crteža da biste ih videli detaljnije.

Slično zumiranju kamerom, upotreba komande Zoom ne menja stvarnu veličinu objekta. Ona, jednostavno, menja relativno uvećanje objekata prikazanih u oblasti za crtanje.

#### **Zadavanje komande Zoom**

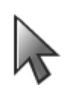

Komandna linija: **Zoom, Z Pritisnite ENTER na tastaturi za opciju Realtime** Statusna linija: **Zoom**

Ribbon: **View kartica > Navigate Panel > Zoom padaju**ć**i meni > Realtime**

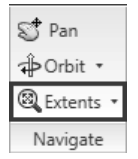

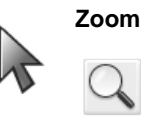

**Napomena:** Ako ikonica Zoom realtime nije spremna za upotrebu, izaberite je iz padajuće liste.

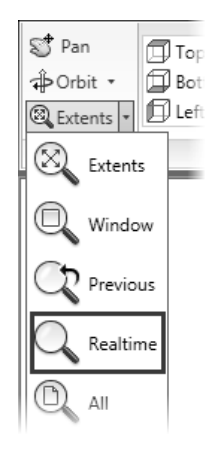

#### **Kontekstni meni: Zoom**

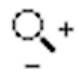

Kada je komanda Zoom Realtime aktivna, kursor se menja u ikonicu prikazanu iznad. Prevlačite kursor nagore da biste povećali uvećanje, ili nadole da biste smanjili uvećanje.

#### **Postupak: Zumiranje u realnom vremenu**

Sledeći koraci daju pregled dinamičkog zumiranja u realnom vremenu.

- **1.** U Ribbonu kliknite na View karticu > Navigate Panel > Zoom padajući meni > Realtime. Pritisnite ENTER.
- **2.** Prevlačite kursor nagore da biste povećali uvećanje.

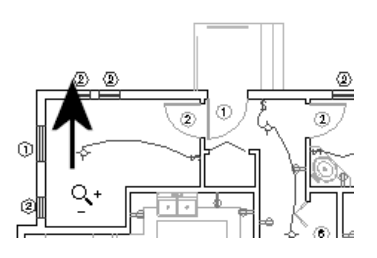

**3.** Prevlačite kursor nadole da biste smanjili uvećanje.

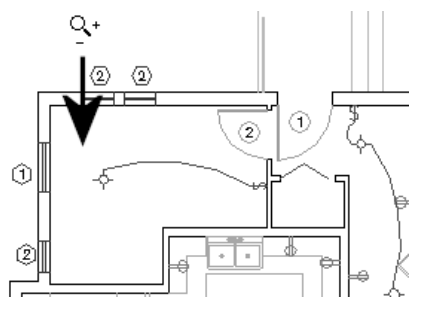

**4.** Nastavite da zumirate, po potrebi.

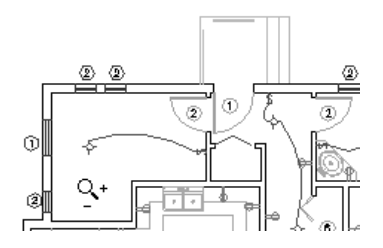

**5.** Pritisnite taster ESC ili ENTER da biste izašli iz komande.

## **Opcije komande Zoom**

Komanda Zoom ima više opcija koje su dostupne za podešavanje zumiranja.

#### **Zadavanje komande**

Sledi lista najčešće upotrebljavanih opcija komande Zoom za posmatranje različitih oblasti na crtežu.

**Napomena:** Nisu opisane sve opcije komande Zoom.

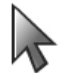

**Opcije komande Zoom**

Komandna linija: **Zoom, Z (vidite opciju komandne linije za komande Zoom koje su izlistane dole)**  Ribbon: **View kartica > Navigate panel > Zoom padaju**ć**i meni** 

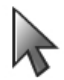

#### **Opcije komande Zoom**

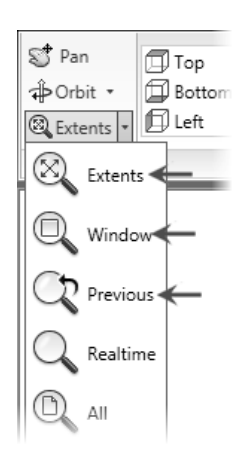

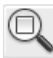

**Zoom Window ZOOM, Z; Kliknite na 2 ta**č**ke da biste definisali prozor u oblasti crteža**  Da biste upotrebili komandu Zoom Window, upotrebite bilo koju od gore navedenih metoda za zadavanje komande, zatim kliknite na crtež da biste odredili prvo teme prozora (1), a potom kliknite da biste odredili drugo teme prozora (2). Pogled se uvećao, ispunjavajući grafički prozor površinom definisanom prozorom za zumiranje.

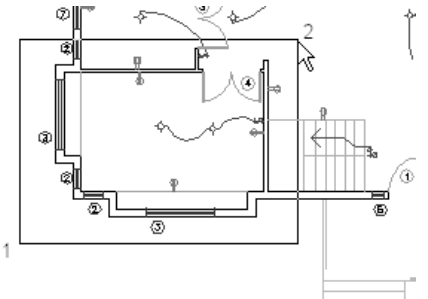

**Zoom Extents** Da biste zumirali granice pružanja crteža, tj. oblast crteža u kojoj su smešteni objekti, upotrebite komandu Zoom Extents. Kada zumirate do granica pružanja crteža, uvećavate pogled tako da su svi geometrijski objekti u tekućem prostoru (prostor modela ili prostor papira) vidljivi.  **ZOOM, Z; > E zatim pritisnite taster ENTER** 

**Zoom Previous** Upotrebite komandu Zoom Previous da biste se vratili u prethodni pogled. **ZOOM, Z; > P zatim pritisnite taster ENTER** 

## **Mogu**ć**nosti miša sa to**č**ki**ć**em**

Miš sa točkićem je vrsta standardnog pokazivačkog ureñaja koji je modifikovan točkićem izmeñu levog i desnog dugmeta. Ovaj točkić možete okretati sa malim priraštajima (koracima). Točkić možete koristiti za zumiranje i pomeranje pogleda u crtežu bez upotrebe ijedne komande. Kada zumirate, lokacija pored kursora je centralna tačka uveličanja i stoga ostaje na ekranu.

Sistemska promenljiva ZOOMFACTOR kontroliše promenu koraka, bilo unapred ili unazad. Što je veći broj promenljive, veće je zumiranje.

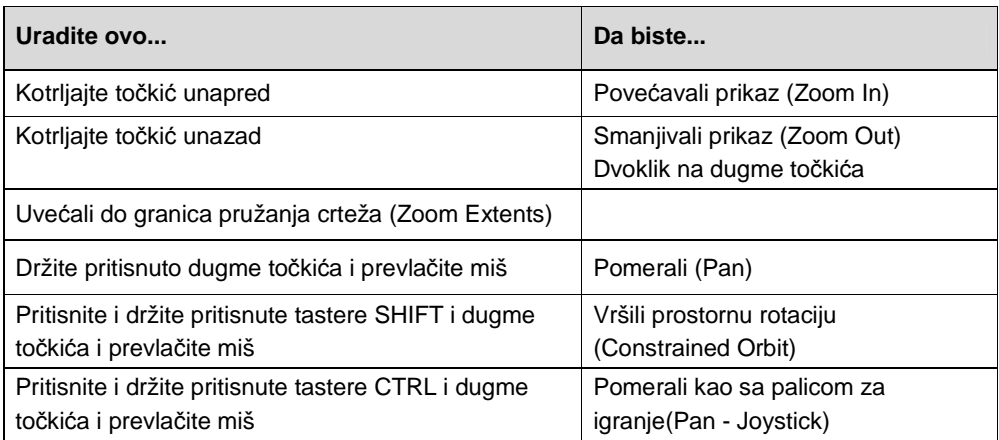

#### **Kako da koristite to**č**ki**ć **miša**

U nekim situacijama, kada koristite točkić miša da biste zumirali i pomerali pogled, ne dešava se ništa. Na primer, ponekad možete da smanjujete pogled samo do neke tačke. Kada se ovo desi, morate regenerisati crtež tako što ćete kliknuti na Regen u padajućem meniju View.

#### **Režimi rada to**č**ki**ć**a**

Točkić miša možete podesiti da radi u dva različita režima. Vrednost sistemske promenljive MBUTTONPAN kontroliše da li je podržano pomeranje pogleda.

- Ako je sistemska promenljiva MBUTTONPAN podešena na 1, kada koristite točkić miša aktivira se komanda PAN.
- Ako je sistemska promenljiva MBUTTONPAN podešena na 0, kada koristite točkić miša prikazaće se meni Object Snap.

## **Komanda Regen**

Da biste regenerisali prikaz celog crteža, upotrebite komandu Regen. Da biste regenerisali prikaz celog crteža kada postoji više pogleda crteža, upotrebite komandu Regenall. Kada regenerišete crtež, ekranske koordinate za sve objekte u crtežu se ponovo izračunavaju, a radi obezbeñivanja optimalnih performansi prikaza baza podataka crteža se ponovo indeksira.

#### **Zadavanje komande**

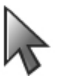

#### **Regen**

Komandna linija: **RE, REGEN, REGENALL**

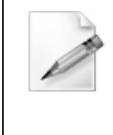

#### **Automatsko regenerisanje crteža**

Po unapred odreñenom podešavanju, kada kreirate nov crtež, sistemska promenljiva REGENMODE je podešena na vrednost 1. Ovo dozvoljava crtežu da se automatski regeneriše kad god izvodite radnju koja zahteva regeneraciju.

#### **Smernice za regenerisanje velikih crteža**

- Zato što se regeneracijom ponovo izračunavaju ekranske koordinate za sve objekte u crtežu, regeneracija velikih crteža obično traje duže od regeneracije malih crteža.
- Ako osetite pad performansi u radu sa većim crtežima, razmotrite podešavanje REGENMODE = 0 da biste sprečili automatsko regenerisanje. Kada je potrebno, možete ručno regenerisati crtež.

## **Vežba: Zumirajte i pomerajte pogled u crtežu**

U ovoj vežbi, otvorićete postojeći crtež i upotrebiti alatke Zoom i Pan da biste posmatrali različite oblasti.

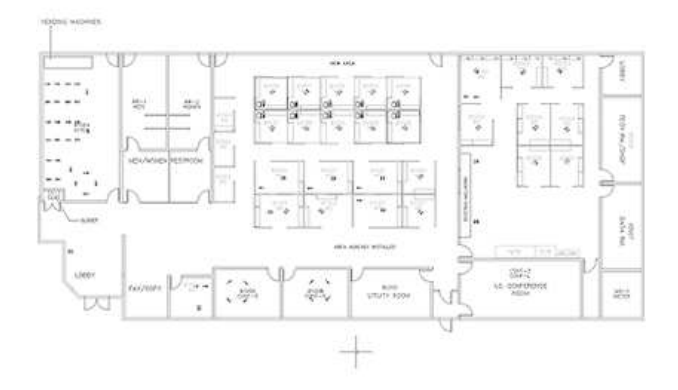

Završena vežba

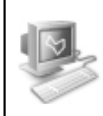

#### **Izvršavanje vežbe**

Da biste uradili ovu vežbu, pratite korake iz ove knjige ili vežbu na ekranu. U listi poglavlja i vežbi na ekranu, kliknite na Chapter 1: Upoznavanje sa AutoCAD-om. Kliknite na vežbu: Zumiranje i pomeranje pogleda u crtežu.

- **1.** Otvorite C\_Displaying-Objects.dwg.
- **2.** Na kartici View kliknite na Navigate Panel > Pan.
- **3.** Alternativno:
	- Kliknite desnim tasterom miša bilo gde u oblasti za crtanje. Kliknite na Pan.
	- Kliknite i držite pritisnut levi taster miša i prevlačite miš da biste menjali pogled na crtež.
- **4.** Dok još pomerate crtež, pritisnite i držite taster SHIFT.

**Napomena:** Ovo privremeno ograničava pomeranje pogleda u ortogonalnim pravcima.

**5.** Kliknite desnim tasterom miša bilo gde u crtežu. Kliknite na Exit da biste izašli iz komande Pan.

**NAPOMENA**: Takoñe, možete pritisnuti taster ESC da biste prekinuli komandu.

**6.** U statusnoj liniji kliknite na Zoom. Ukucajte **E** u komandnu liniju da biste izabrali opciju Extents. Vidite kako se pogled menja.

> **Napomena:** Ako imate miš sa tri tastera i točkićem za skrolovanje, možete dvokliknuti na dugme točkića i program će izvršiti komandu Zoom Extents.

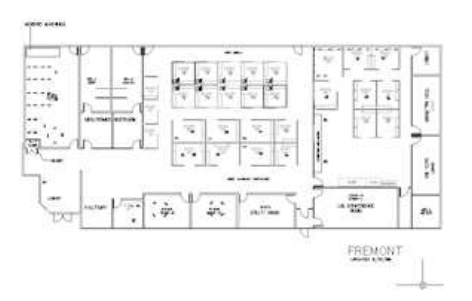

- **7.** Zumirajte u realnom vremenu:
	- U statusnoj liniji kliknite na Zoom.
	- **Pritisnite ENTER da biste izabrali Realtime.**
	- Kliknite i držite pritisnut levi taster miša i pomerajte kursor nagore.
	- Dok još držite pritisnut levi taster miša, pomerajte kursor nadole.
	- Primetite da se, kako pomerate kursor nagore, prikaz crteža uvećava, a kako pomerate kursor nadole, da se smanjuje.

**Napomena:** Takoñe, možete zadati komandu Zoom Realtime i okretanjem točkića na mišu. Okretanjem točkića na mišu od vas, prikaz crteža se uvećava, a okretanjem ka vama prikaz se smanjuje.

- **8.** Zumirajte sa prozorom:
	- Na kartici View kliknite na Navigate panel > Zoom padajući meni > Window.
	- Kliknite na dve tačke oko središnjeg dela crteža, kao što je pokazano strelicama na sledećoj slici.

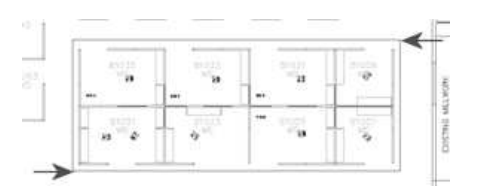

- **9.** Pomerite pogled do donjeg levog ugla crteža.
- **10.** Na kartici View kliknite na Navigate panel > Zoom padajući meni > Previous. Ovo vas vraća na prethodni pogled na crtež koji ste zumirali ili pomerili.

**Napomena:** Snima se samo poslednjih 10 promena pogleda.

**11.** Zatvorite sve fajlove. Nemojte da ih snimate.

# **Vežba: Prakti**č**no upoznavanje sa AutoCAD-om**

U ovoj vežbi, otvorite postojeći crtež i upoznajte se sa korisničkim okruženjem.

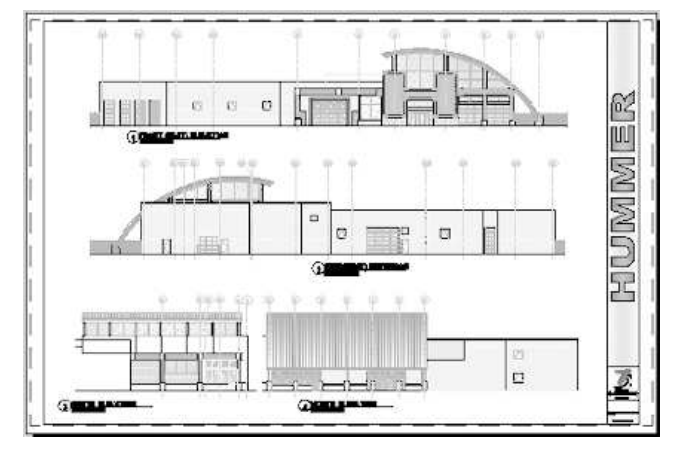

Završena vežba

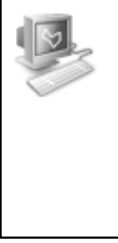

#### **Izvršavanje vežbe**

Da biste uradili ovu vežbu, pratite korake iz ove knjige ili vežbu na ekranu. U listi poglavlja i vežbi na ekranu, kliknite na Chapter 1: Taking AutoCAD Tour. Kliknite na Vežbu: Hands-on Tour.

1. Otvorite C\_Hummer-Elevation.dwg. Zato što je crtež poslednji put snimljen sa aktivnim prikazom za štampanje Color, sada ćete biti vraćeni na taj prikaz za štampanje.

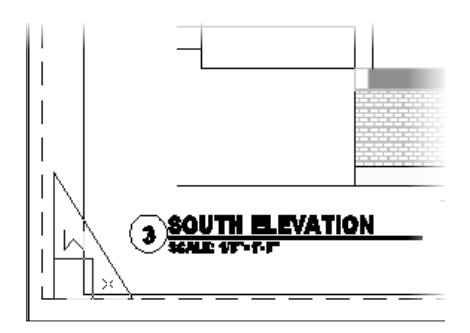

**2.** U statusnoj liniji kliknite na Zoom. Ukucajte **E** i pritisnite ENTER da biste izabrali opciju Zoom Extents. Crtež se uvećava da bi popunio ekran. Ako imate miš sa točkićem, dvostruko kliknite na točkić miša, čime ćete takođe izabrati opciju Zoom Extents.

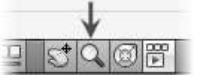

**3.** Ako imate miš sa točkićem, postavite kursor levo od pogleda odozgo i okrećite točkić unapred, a zatim unazad. Ako nemate miš sa točkićem, kliknite desnim tasterom miša bilo gde u prozoru crteža i kliknite na Zoom. Držite pritisnut levi taster miša i povlačite miš gore i dole. Uvećanje pogleda se menja.

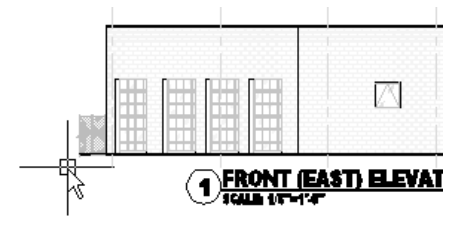

**4.** Na kartici View kliknite na Navigate panel > Zoom padajući meni > Extents da biste prikazali ceo prikaz za štampanje.

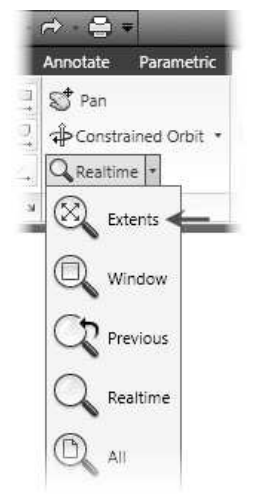

**5.** Sada prikaz crteža prebacite na prostor modela, mesto gde se nalaze objekti koji čine crtež. U statusnoj liniji u donjem desnom uglu prozora AutoCAD-a kliknite na Model.

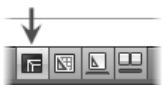

**6.** Na kartici View kliknite na Navigate panel > Zoom padajuću listu > Window. Kliknite blizu tačaka prikazanih na sledećoj slici da biste uvećali oblast definisanu prozorom.

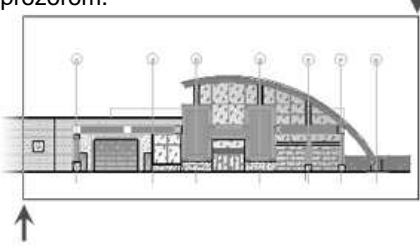

- **7.** Na kartici View kliknite na Navigate panel > Zoom padajuću listu > Previous. Vratićete se na prethodni prikaz.
- **8.** U liniji alatki Quick Access kliknite na Save.

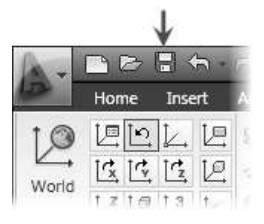

**9.** U programskom meniju izaberite File > Close.

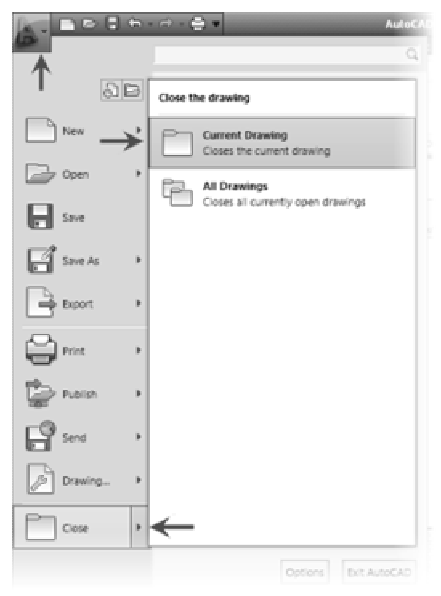

**10.** Gore desno u programskom meniju, videćete listu prethodno otvorenih fajlova za brz pristup.

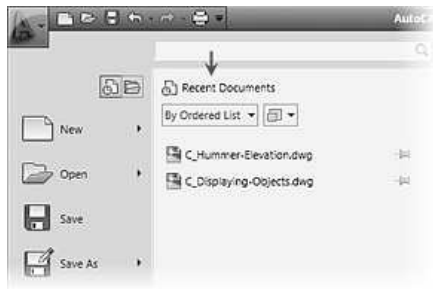

Izaberite crtež C\_Hummer-Elevation. Crtež se otvorio sa poslednjim snimljenim pogledom.

**11.** U donjem desnom uglu prozora AutoCAD-a kliknite na Layout da biste aktivirali prikaz za štampanje Color. Zatvorite crtež.

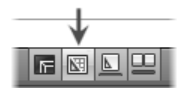

**12.** Sada otvorite nov crtež. U liniji alatki Quick Access kliknite na New.

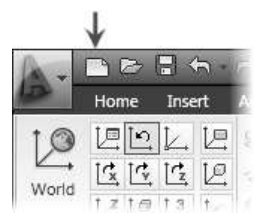

**13.** U okviru za dijalog Select Template kliknite na strelicu pored Open. Kliknite na Open with no Template - Imperial. Ovo će kreirati nov crtež sa osnovnim podešavanjima koja možete da promenite, kao što su jedinice mere.

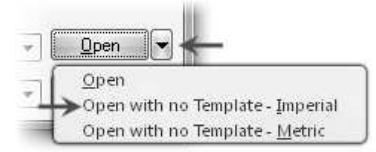

**Napomena:** Korisnici AutoCAD-a LT kliknite na acadlt.dwt.

- **14.** Pomerite kursor blizu gornjeg desnog ugla područja crteža. Videćete da očitavanje koordinata prikazuje veličinu ekrana od oko 12 x 9 jedinica.
- **15.** Zatvorite sve fajlove. Nemojte da snimate.

# **Rekapitulacija poglavlja**

Sada, pošto ste se upoznali sa nekoliko ključnih mogućnosti, možete početi da učite kako da kreirate geometrijske objekte.

U ovom poglavlju naučili ste da:

- prepoznate i formulišete svrhu glavnih elemenata grafičkog okruženja,
- otvorite, kreirate i snimite crteže,
- upotrebite komande Zoom i Pan da biste videli različite oblasti crteža.